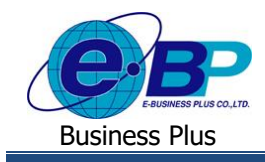

**User Manual** Project ID : 2105001

**บทที่ 9**

# **ฟังก์ชั่นการ Check in ส าหรับพนักงาน**

การใช้งานฟังก์ชั่นการ Check in สำหรับพนักงาน จะเป็นการบันทึกเวลาของพนักงานผ่าน Application Bplus HRM Connect บนมือถือ โดยหลังจากดาวน์โหลด Application มาลงทะเบียนและยืนยันตัวตนเรียบร้อยแล้ว ผู้ใช้งานก็จะสามารถำการบันทึกเวลาได้

# **1) การลงเวลาในส านักงาน**

ึ การลงเวลาในสำนักงานจะใช้ในกรณีที่พนักงานเข้าทำงานในพื้นที่ที่บริษัทกำหนดไว้ สามารถดำเนินการได้ ดังนี้

**1. ขั้นตอนการบันทึกเวลาท างานในส านักงานผ่าน Bplus HRM Connect**

 เลือก **เมนูลงเวลาส านักงาน** จะปรากฏหน้าจอการบันทึกเวลา แสดงวัน เดือน ปี และเวลาในรูปแบบ 24 ชวั่ โมง แสดง **พกิดัทอี่ ยู่ปัจจุบัน** เลือก **บันทึกเวลา**ระบบจะให้เลือก **บันทึกเวลาเท่านั้น, บันทึกเวลาและถ่ายภาพ** และ**ยกเลิก**

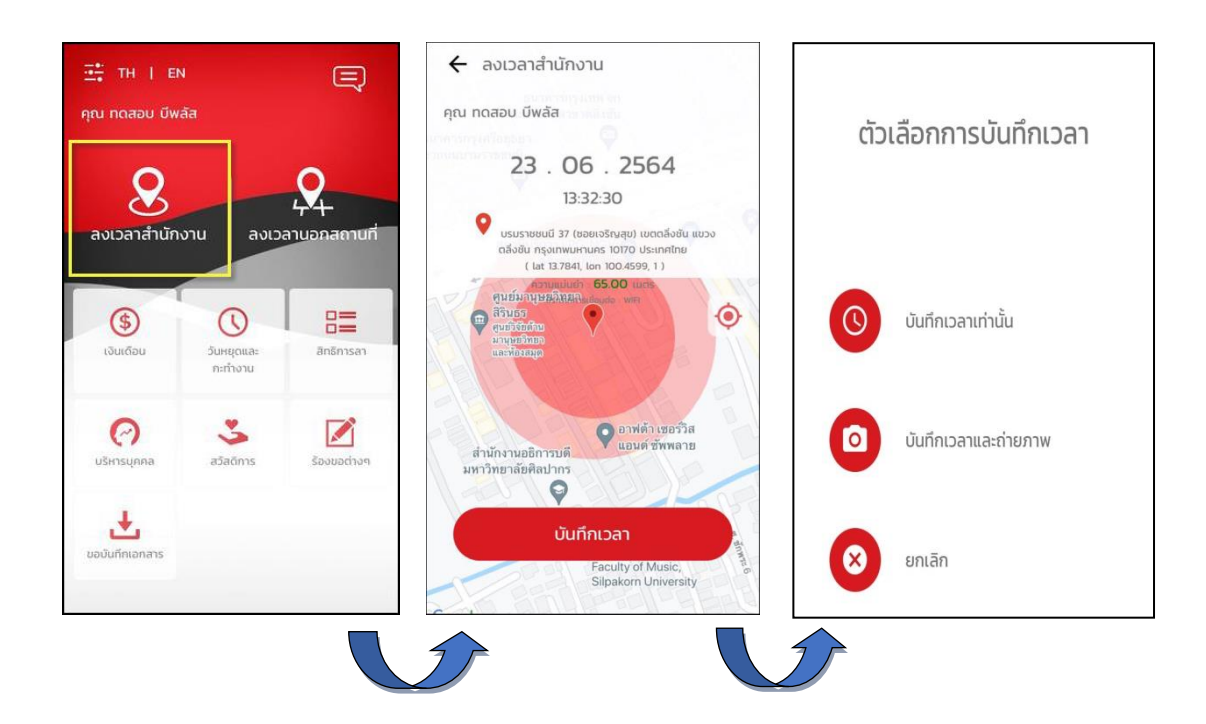

**รูปภาพแสดงขั้นตอนการลงเวลาส านักงานผ่าน Bplus HRM Connect**

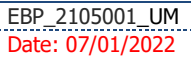

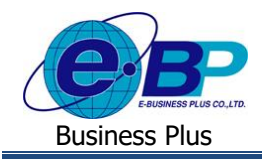

# **2. ระบบส่งข้อความแจ้งกลบัผู้ใช้งานให้ทราบว่าทา รายการอะไรเข้ามา**

 วิธีการตรวจสอบข้อมูล เลือก สัญลักษณ์ข้อความที่มุมบนขวาของหน้าจอ เลือก **เมนูแจ้งการร้องขอข้อมูล**  $\rightarrow$  จะแสดงรายละเอียดให้ทราบว่ามีการทำรายการมาวันที่เท่าไหร่ เวลาใด จากสถานที่ใด

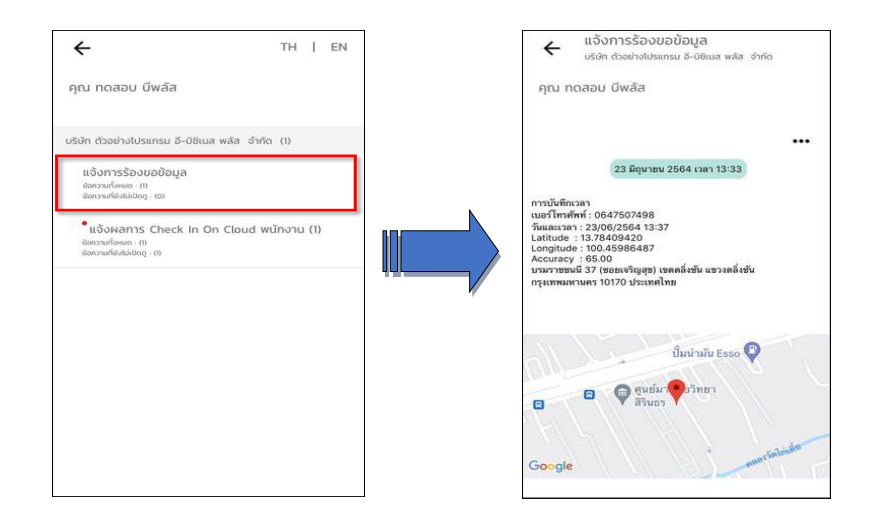

## <u>รูปภาพแสดงหน้าจอการตรวจสอบการทำรายการบันทึกเวลา</u>

## **3. ระบบส่งข้อความแจ้งกลบัผู้ใช้งานทราบผลของการบันทกึเวลา**

 $\blacktriangleright$  หลังจากผู้ใช้งานทำการบันทึกเวลาแล้วระบบจะทำการส่งรายละเอียดไปยังมือถือของพนักงานและผู้อนุมัติใน เวลาเดียวกนั วิธีการตรวจสอบข้อมูลบนมือถือของพนักงาน เลือก สัญลักษณ์ข้อความที่มุมบนขวาของหน้าจอ เลือก **เมนู แจ้งผลการ Check In On Cloud พนักงาน** จะแสดงรายละเอียดการบนั ทึกเวลาของพนักงาน หากสถานที่บนั ทึกเวลาไม่อยใู่ น ระยะห่างที่สำนักงานกำหนดไว้ รายละเอียดการบันทึกเวลาจะแจ้ง สถานที่เช็คอินไม่ใกล้เคียงสถานที่ทำงาน ดังภาพที่ 2

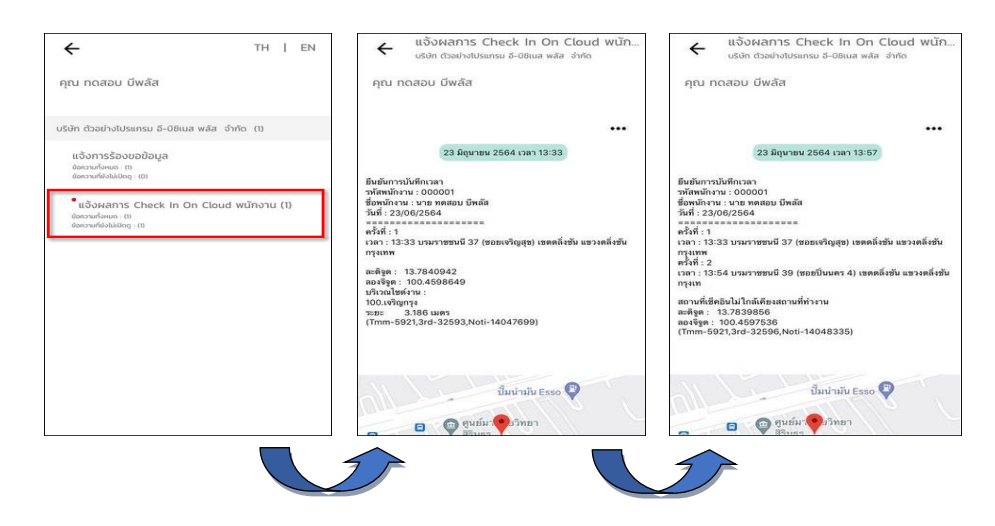

## <u>รูปภาพแสดงหน้าจอการตรวจสอบการทำรายการบันทึกเวลา</u>

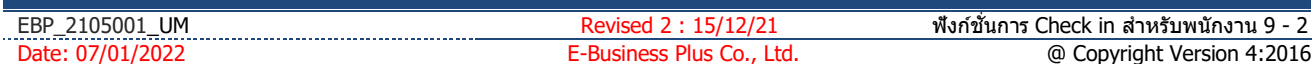

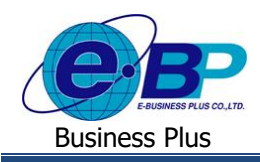

## **2) การลงเวลานอกส านักงาน**

การลงเวลานอกสา นกังานจะใชใ้นกรณีที่พนกังานออกไปทา งานนอกพ้ืนที่ที่บริษทักา หนดไว้สามารถดา เนินการได้ดงัน้ี

**1. ขั้นตอนการบันทึกเวลาท างานนอกส านักงานผ่าน Bplus HRM Connect**

 เลือก **เมนูลงเวลานอกสถานที่** จะปรากฏหน้าจอการบันทึกเวลา แสดงวัน เดือน ปี และเวลาในรูปแบบ 24 ชวั่ โมง แสดง **พกิดัทอี่ ยู่ปัจจุบัน** เลือก **บันทึกเวลา**ระบบจะให้เลือก **บันทึกเวลาเท่านั้น, บันทึกเวลาและถ่ายภาพ** และ**ยกเลิก**

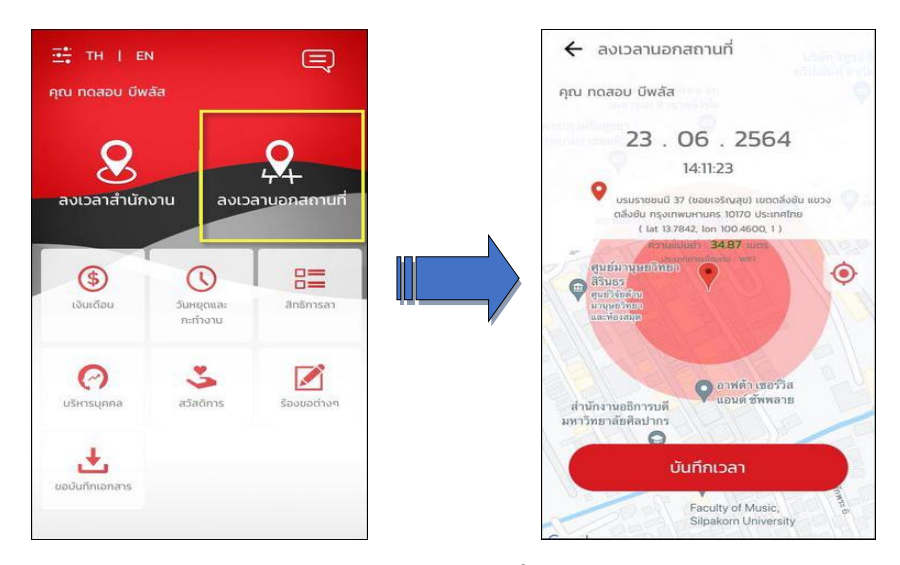

**รูปภาพแสดงขั้นตอนการลงเวลานอกสถานที่ผ่าน Bplus HRM Connect**

 เลือก **บันทึกเวลา** ระบบจะให้ระบุ **รายละเอียดเกี่ยวกับการลงเวลานอกสถานที่**และมีตัวเลือกการบันทึกเวลา **บันทึกเวลาเท่านั้น, บันทึกเวลาและถ่ายภาพ** และ**ยกเลิก**

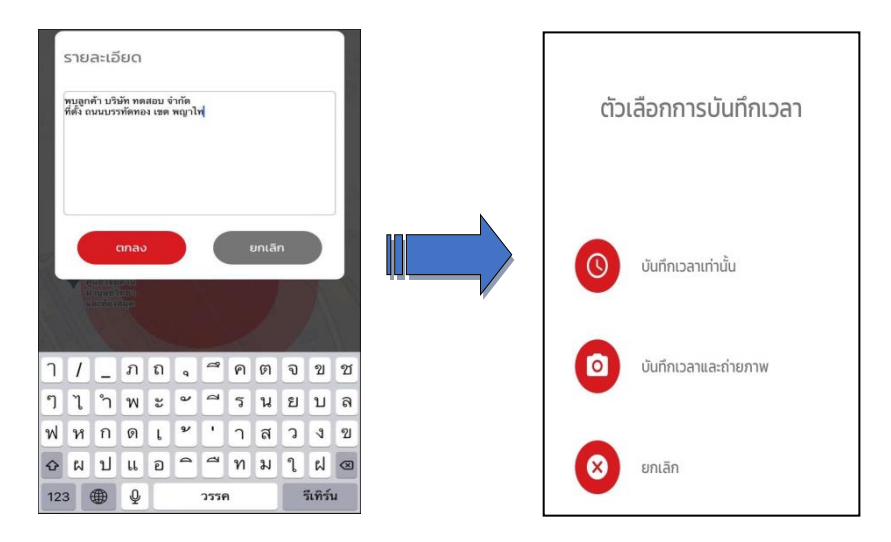

# **รูปภาพแสดงขั้นตอนการลงเวลานอกสถานที่ผ่าน Bplus HRM Connect**

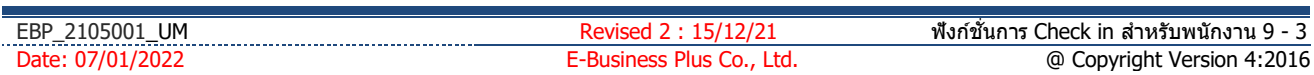

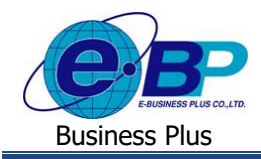

## **2. ระบบส่งข้อความแจ้งกลบัผู้ใช้งานทราบว่าทา รายการอะไรเข้ามา**

 วิธีการตรวจสอบข้อมูล เลือก สัญลักษณ์ข้อความที่มุมบนขวาของหน้าจอ เลือก **เมนูแจ้งการร้องขอข้อมูล**  $\rightarrow$  จะแสดงรายละเอียดให้ทราบว่ามีการทำรายการมาวันที่เท่าไหร่ เวลาใด จากสถานที่ใด

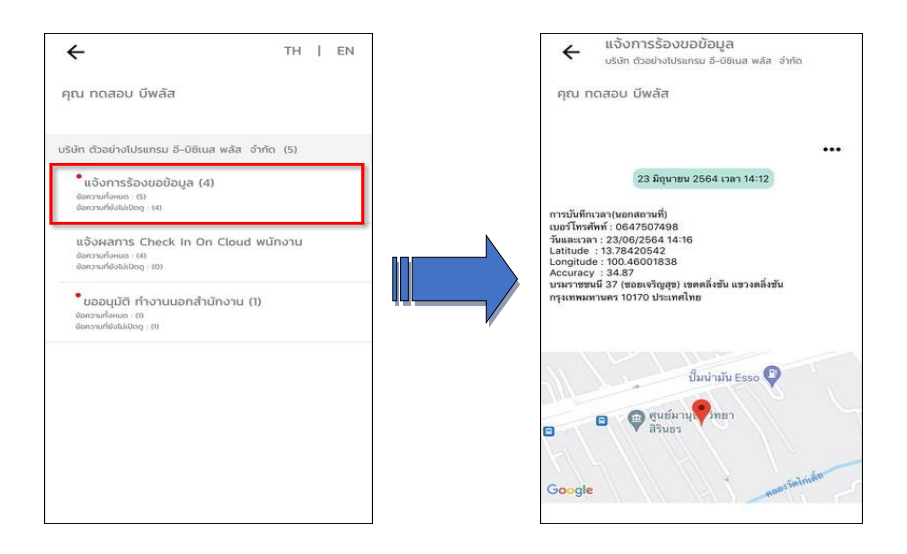

# <u>รูปภาพแสดงหน้าจอการตรวจสอบการทำรายการบันทึกเวลานอกสถานที</u>

## **3. ระบบส่งข้อความแจ้งกลบัผู้ใช้งานทราบสถานะของการบันทกึเวลา**

 $\blacktriangleright$  หลังจากผู้ใช้งานทำการบันทึกเวลานอกสถานที่แล้วระบบจะทำการส่งรายละเอียดไปยังมือถือของพนักงานและ ผู้อนุมัติในเวลาเดียวกัน  $\to$  วิธีการตรวจสอบข้อมูลบนมือถือของพนักงาน  $\to$  เลือก สัญลักษณ์ข้อความที่มุมบนขวาของหน้าจอ  $\to$ เลือก **เมนูขออนุมตัิทา งานนอกส านักงาน** จะแสดงรายละเอียดการบันทึกเวลานอกสถานที่ของพนักงาน

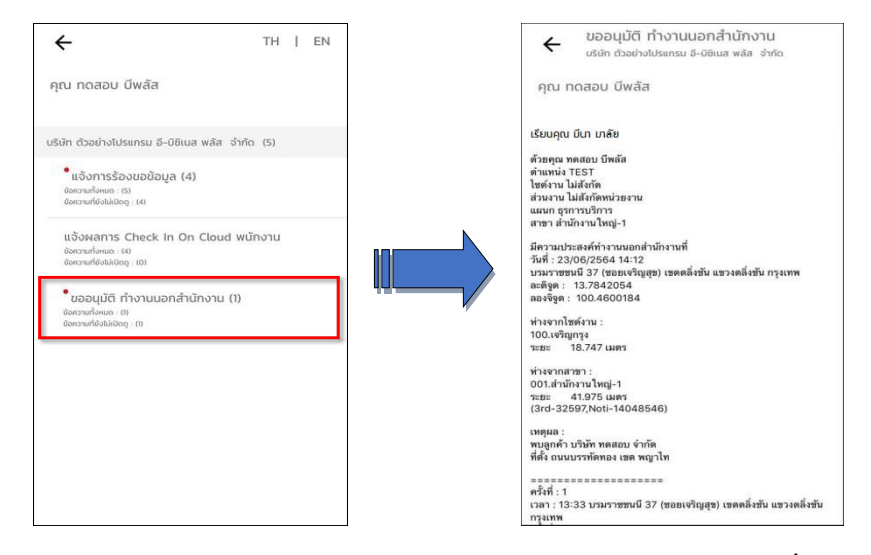

#### <u>รูปภาพแสดงหน้าจอการตรวจสอบการทำรายการบันทึกเวลานอกสถานที่</u>

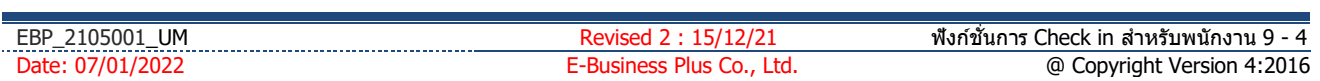

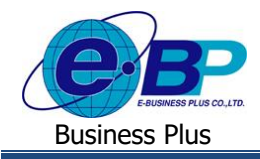

# **User Manual** Project ID : 2105001

 $\blacktriangleright$  หลังจากผู้อนุมัติ อนุมัติรายการลงเวลานอกสถานที่แล้วระบบจะทำการส่งรายละเอียดแจ้งผลการอนุมัติไปยังมือ ถือของพนักงานและผู้อนุมัติในเวลาเดียวกัน  $\rightarrow$  วิธีการตรวจสอบข้อมูลบนมือถือของพนักงาน  $\rightarrow$  เลือก สัญลักษณ์ข้อความที่มุม บนขวาของหน้าจอ เลือก **เมนูแจ้งผลการอนุมตัิ**จะแสดงรายละเอียดผลการอนุมัติการบันทึกเวลานอกสถานที่

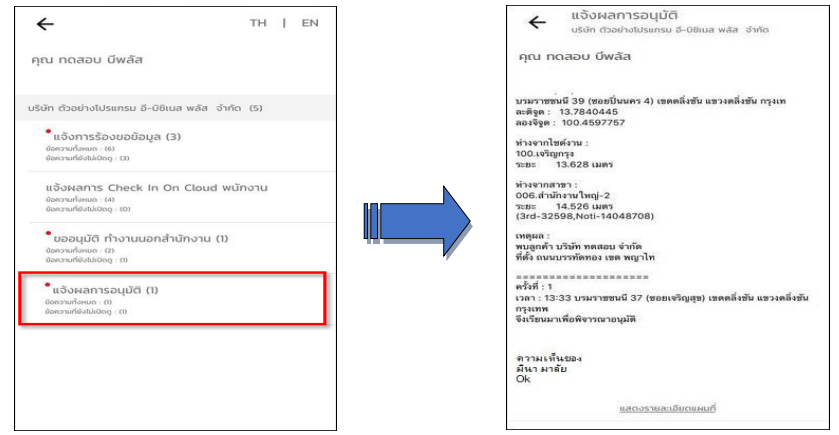

<u>รูปภาพแสดงหน้าจอการตรวจสอบผลการอนุมัติการบันทึกเวลานอกสถานที่</u>

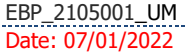